# eCivis Guide: Submitting Request for Reimbursement

## **Contents**

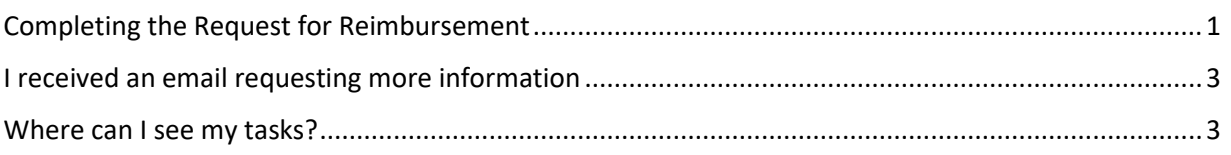

### <span id="page-0-0"></span>Completing the Request for Reimbursement

1. To send in the Request for Reimbursement, scroll to the bottom of the project dashboard. If you have been assigned a task, you will see your name in the Assigned To column:

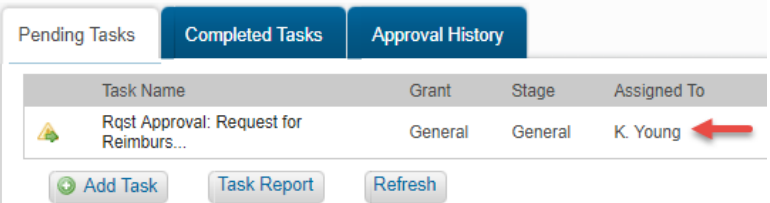

2. When you have your documents prepared and you are ready to send in your request for reimbursement, click on the checkbox in the Done column. You will be taken to the Approval Request Form, where you will attach your documents and leave any notes for the Program Manager:

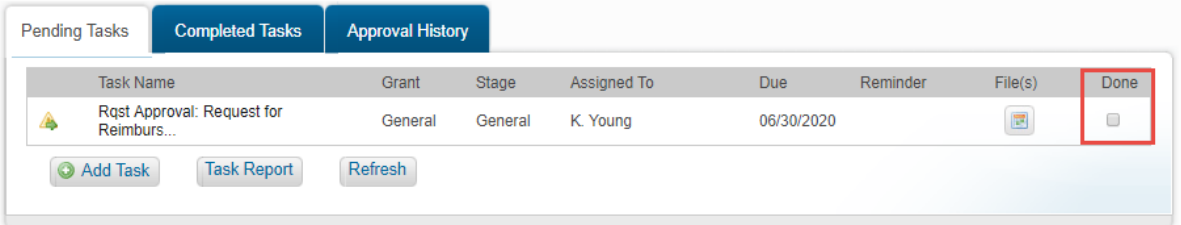

3. On the Approval Request Form, a guide can be activated at any time by clicking on the question mark icon in the top right corner. Click on the Folder icon to upload the following reimbursement documents: [Request for Reimbursement Form,](https://vwsettlement.az.gov/sites/default/files/media/RFR-%20Bus%20Program%20-%20fillable.pdf) Invoice(s), [Scrapping Certificate\(s\),](https://vwsettlement.az.gov/sites/default/files/media/Scrapping%20Certificate%204.30.19.pdf) and scrapping photos for each bus.

**Approval Request Form** 

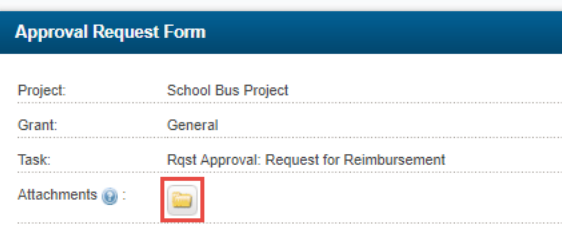

4. Click on *Select Files* to choose the documents. Then, click on *Upload Files*:

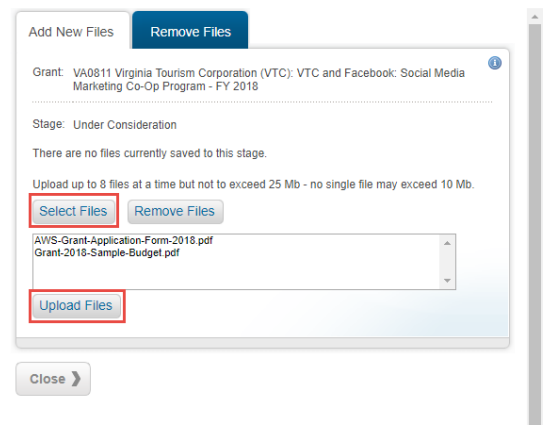

7.

5. Next to Approval Date, type in today's date. You will see your uploaded files in the Files to Forward field. Leave any appropriate memos in the Notes to Approver box. Then, click *Save*:

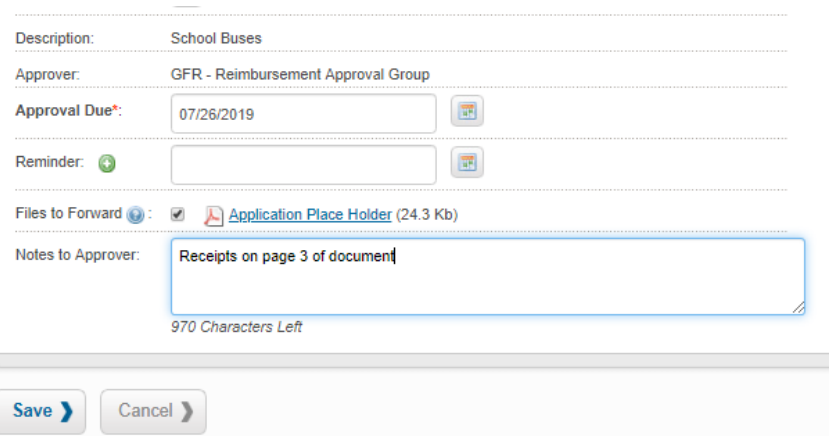

6. The task will now be sent to the Program Officer- note its Assigned To name has changed:

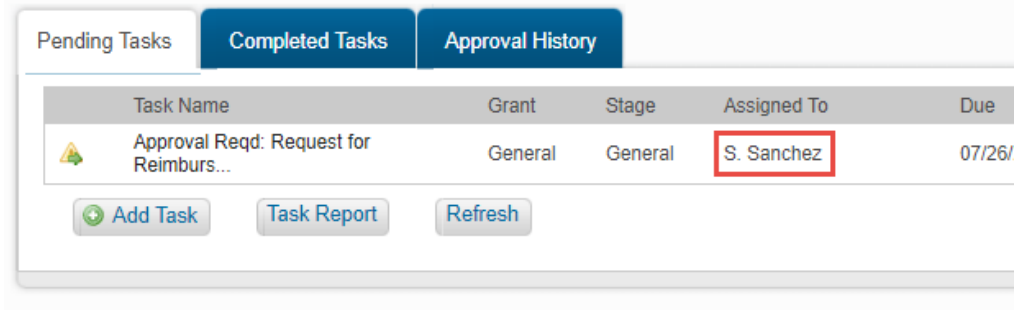

2 | P a g e

#### <span id="page-2-0"></span>I received an email requesting more information

If a Program Officer needs more information, they will send the task back to you. If you have your task notifications enabled (Administration tab, My Preferences), you will receive the below email.

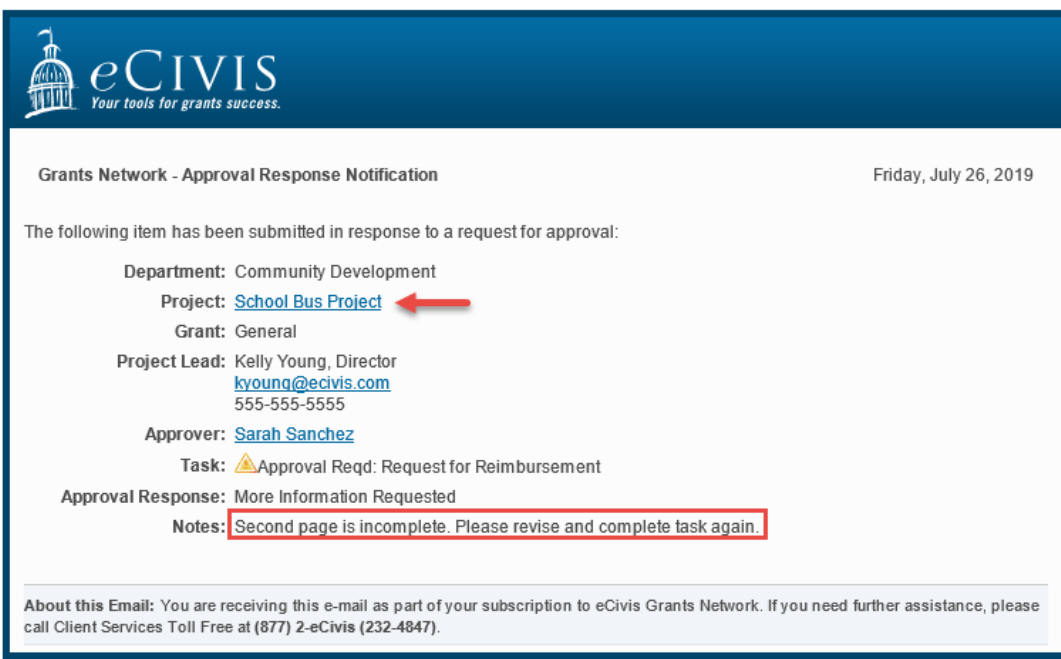

View the notes from the Program Administrator, then click on the Project Link to access the task and add more attachments.

Repeat the steps in [Completing the Request for Reimbursement](#page-0-0) to send the task back to the Program Officer.

#### <span id="page-2-1"></span>Where can I see my tasks?

From the homepage, you can view how many upcoming and past due tasks you have under My Action Items on the right side of the screen. If the Program Officer requires additional information from you, the task will also appear here:

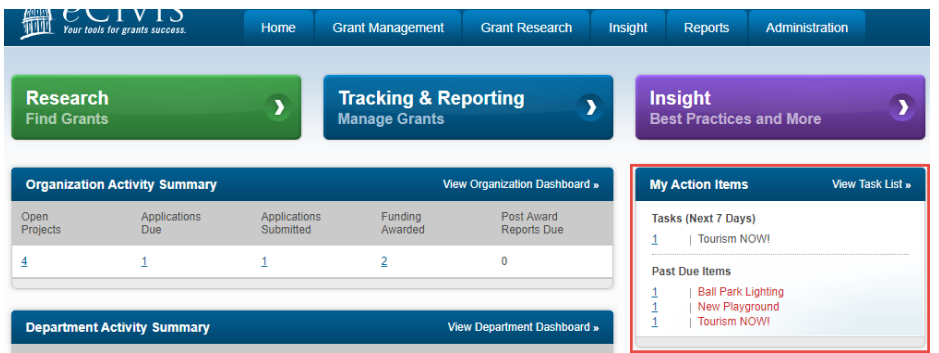

To view all of your tasks, you can click on "View Task List" within the same box. This will populate all of your assigned tasks and you can sort the list by project, grant, status, and due date. Click on the column header to sort these.

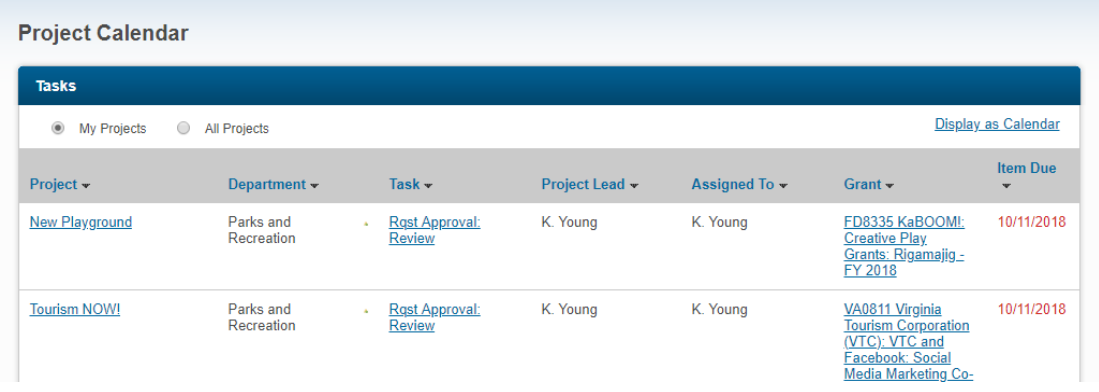

If you have any additional questions, please review our [reimbursement instructions](https://vwsettlement.az.gov/sites/default/files/media/Reimbursement%20Instructions%204.30.19.pdf) provided online or contact Program Manager Sarah Sanchez at [sarah.sanchez@azdoa.gov.](mailto:sarah.sanchez@azdoa.gov)